## **Maryland 4-H Online Handbook Events**

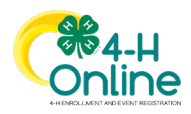

# **How to Register for an Event in 4-H Online**

### **4-H Leadership Trips and Opportunities**

The Maryland 4-H program offers a number of opportunities for older 4-H members to participate in leadership and civic engagement on the state, regional, and national level. Youth must apply for these opportunities and be selected based on merit. Eligible 4-H members applying for designated 4-H leadership trips and opportunities must submit their applications through the 4-H Online registration process. These opportunities include:

- Maryland 4-H State Council
- Maryland Delegation to National 4-H Conference
- Maryland Delegation to National 4-H Congress
- Maryland Delegate to Virginia 4-H Congress, West Virginia Older Members' Conference, and National Leadership Conference at Camp Miniwanca

4-H members will be able to submit information required as part of their application in several ways:

- Members answer questions in the registration form
- Members and parents/guardians electronically sign agreements and releases in the registration form
- Members upload scans or photos of completed documents and other information to the registration form

Youth and adults should be prepared to scan and upload designated documents in PDF format. Photos of certain items, such as ID cards, may be accepted. If you do not have access to a document scanner, there are many smartphone apps that can convert photos to PDF format. Apple products have a document scanner function in the Notes app. You can also ask your local 4-H office for assistance in converting documents to PDF format.

Each application is unique to the 4-H trip or opportunity it supports, so be sure to read the instructions in the event for details specific to the application. This guide will help you access, navigate, submit, and monitor your application.

To submit your application for a 4-H leadership trip or opportunity, follow these steps:

#### **1. Log in to 4-H Online**

Sign into your family's 4-H Online profile using your family email and password.

- If you forgot your password, you can reset it from the home screen. The reset link will be sent to the email address associated with your profile.
- Your County 4-H Online Manager can also reset your password, if necessary.

Your profile will open to your family's **Member List**.

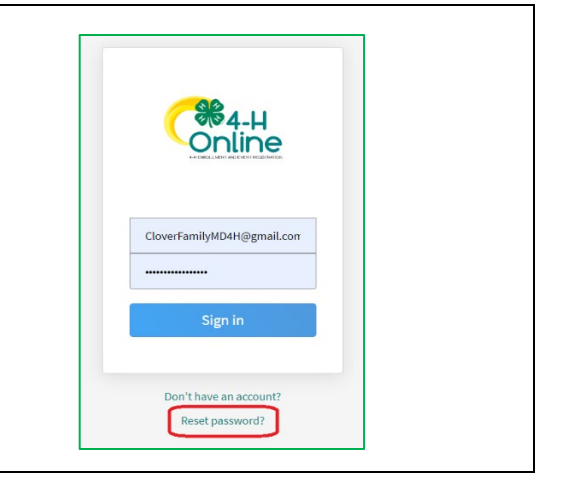

University of Maryland programs, activities, and facilities are available to all without regard to race, color, sex, gender identity or expression, sexual orientation, marital status, age, national origin, political affiliation, physical or mental disability, religion, protected veteran status, genetic information, personal appearance, or any other legally-protected class.

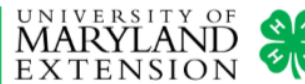

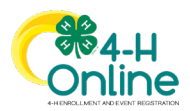

## **Maryland 4-H Online Handbook Events**

### **2. Locate the Application**

Click **Events** on the left sidebar.

When the Events page opens you will see information for each event or opportunity currently open for registration or application in 4-H Online. Depending on the view setting you have chosen, the events may display as a box with a graphic or on a list. You can change the view by clicking **Grid** or **List** at the top of the page.

To open an application, click the **Register** button (grid view) or click on the **event name** (list view).

### **3. Identify the Applicant**

The Family Member list will display all youth members. Identify the 4-H member who is applying for the event by clicking to highlight their name on the list. Click the **Select** button to continue.

**NOTE:** If a member's name does not appear on the list, verify that their enrollment status is **approved.** Only 4-Hers who are enrolled for the current year can apply for 4-H leadership trips and opportunities.

### **4. Choose the Member's Application Type**

The application type(s) will display based on the member's eligibility. If more than one application type displays, select the correct one by clicking on the row. If no application type displays, the member is not eligible to apply for the event.

Click **Start Registration** to proceed.

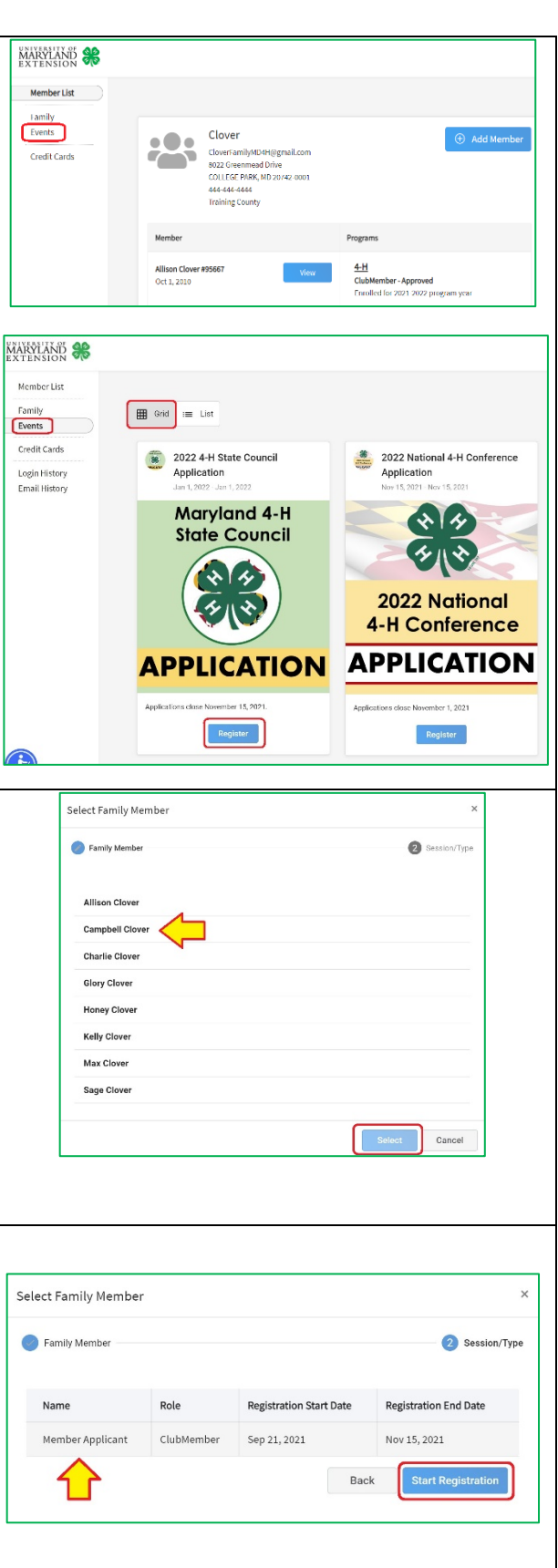

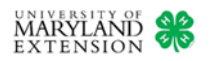

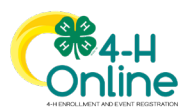

#### **5. Complete the Application**

The registration steps are:

- 1. Questions & Files
- 2. File uploads
- 3. Confirmation

#### **Questions**

Read the **instructions** at in each section, then answer questions. Certain questions require answers to advance to the next step of the registration. Questions with required answers are identified with a **red** tag.

Certain questions may not apply to you. For instance, if you have never attended a 4-H Leadership Trip you do not need to provide trip dates. You may skip those questions.

#### **Files**

You will be required to upload several files to your registration. Required uploads may include scans or photos of completed forms, documents, or other items. Each upload portal identifies what type of file must be uploaded.

- **Scanned or typed documents** must be in PDF format with all pages included in a single file.
- **Photos** must be in jpeg or png format. It is recommended that photo files be compressed to a smaller size before uploading. You may not be able to upload very large photo files. You can only upload one photo file to a photo portal.

Certain file uploads are required before you can proceed to the next step. You can tell that a file upload is required if there is a red box around the portal.

When you have answered all registration questions and uploaded all required files, click the **Next** button to continue. If the **Next** button is not activated, it means you have missed a required question or upload. Review the page to find and complete the required information.

## **Maryland 4-H Online Handbook Events**

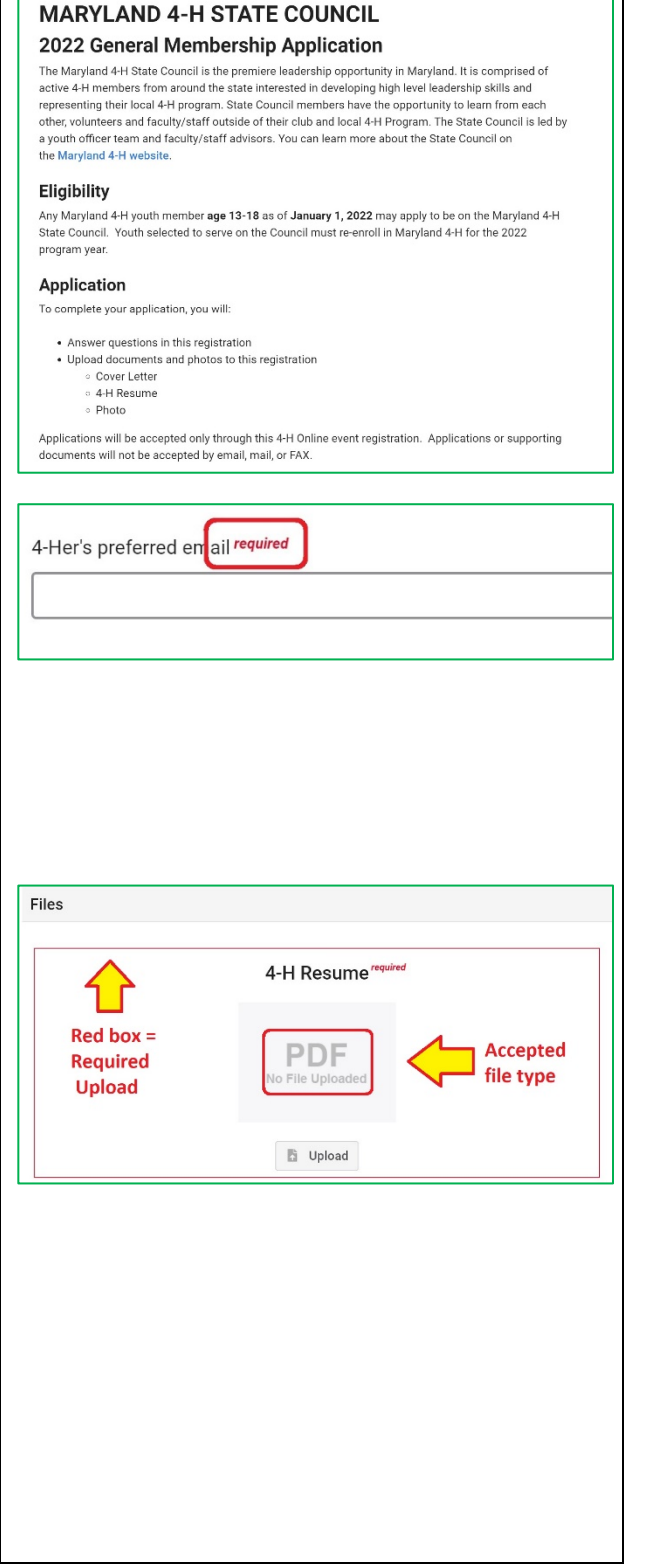

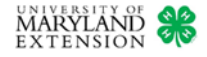

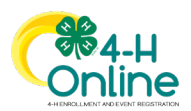

MARYLAND

**6. Confirm and Submit the Application**

## **Maryland 4-H Online Handbook Events**

Campbell Clover

**Hark** 

**O** Confer

#### Review the registration summary. Click the **Finish** button to Summary submit your application. Once you have submitted your application, it may not be Event Name 2022 4H State Council Application 1 Date 1/1/2022 changed unless it is sent back by your 4-H Educator for correction. **7. Confirmation and Processing** After you submit your application you will be returned to the **Events I have Registered For Events** page of your member profile. You will see the event name and your registration status as **Pending Approval**. 2022 4-H State Council Application - 2021-2022 University of Maryland - Pending Approval You will also receive an email verifying that your application was received. 2021 State 4-H Horse Communications Contest - 2021-2022 University of Maryland - Approved Your application is not complete until it is approved by your county/city 4-H Educator. If your 4-H Educator approves your application, it is automatically forwarded to the State 4-H Office for consideration. If your 4-H Educator declines your application, it will not be considered for the 4-H leadership trip or opportunity. You will receive an email verifying whether your application has been approved or declined. If your 4-H Educator notices something in your application **Events I have Registered For** that is incomplete or needs to be fixed, they may send it back to you for correction and resubmittal. You will be notified by email if your application is sent back. The application must 2022 4-H State Council Application - 2021-2022 University of Maryland - Resubmit be resubmitted as instructed by your local 4-H office. 2021 State 4-H Horse Communications Contest - 2021-2022 You can check your application status on the **Events** tab of University of Maryland - Approved your member profile in 4-H Online. To access your member profile, click the **View** button next to the name on the **Member List**. Once the profile opens, click **Events** on the left Campbell Clover #89585 Oct 26, 2010 sidebar menu to view your event registrations and applications. **8. Finishing an Incomplete Application** If you start an application but do not finish it, you can return Campbell Clover #89585 to it later. To access an incomplete application, go to your Oct 26, 2010 family's **Member List** and click the **View** button next to your name. Your member profile will open.

 $4-H$ 

 $4-H$ 

ClubMember - Approved

ClubMember - Approved

Enrolled for 2021-2022 program year

Enrolled for 2021-2022 program year

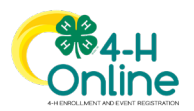

### **Maryland 4-H Online Handbook Events**

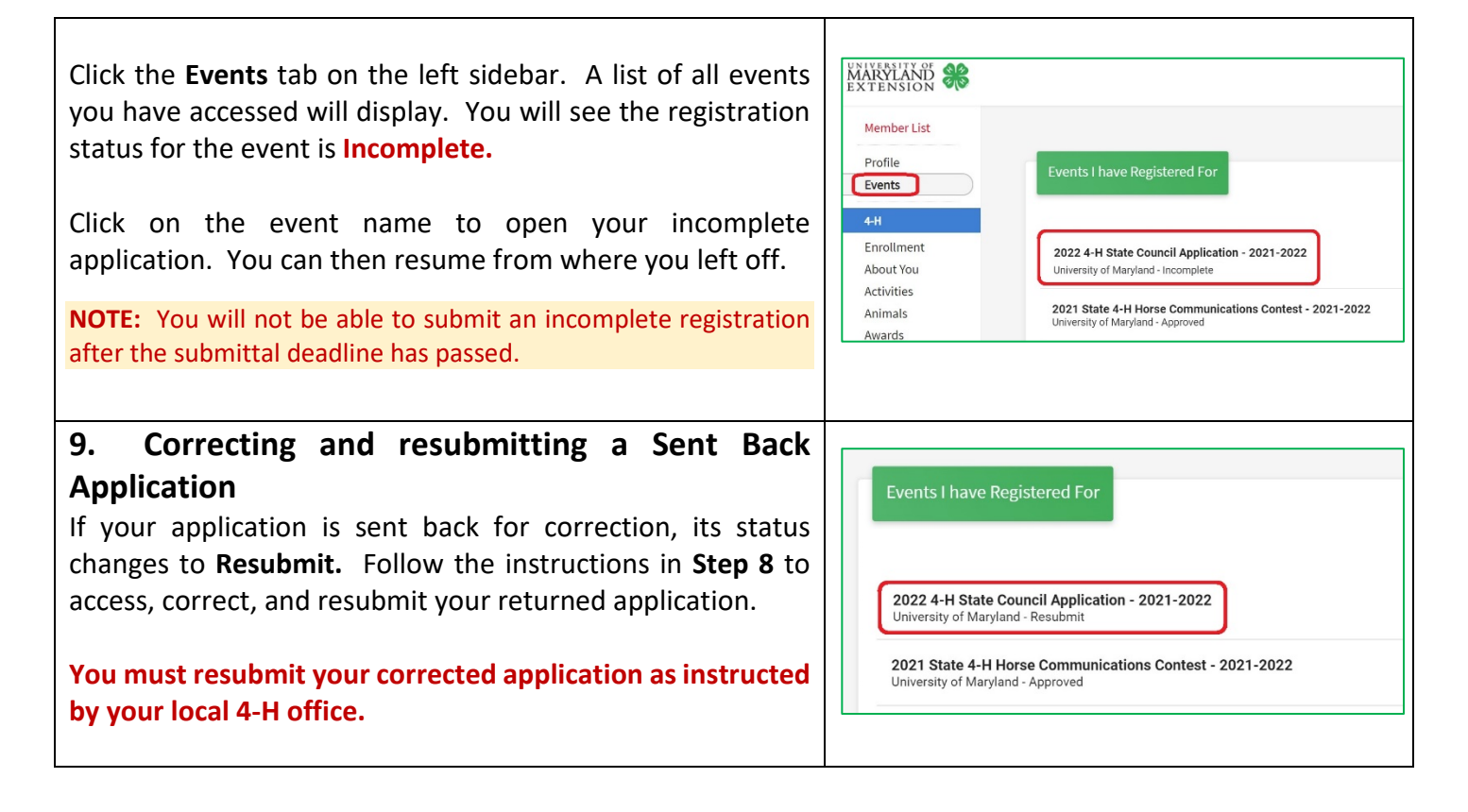